# User's Guide TPS40400 降压控制器评估模块用户指南

# TEXAS INSTRUMENTS

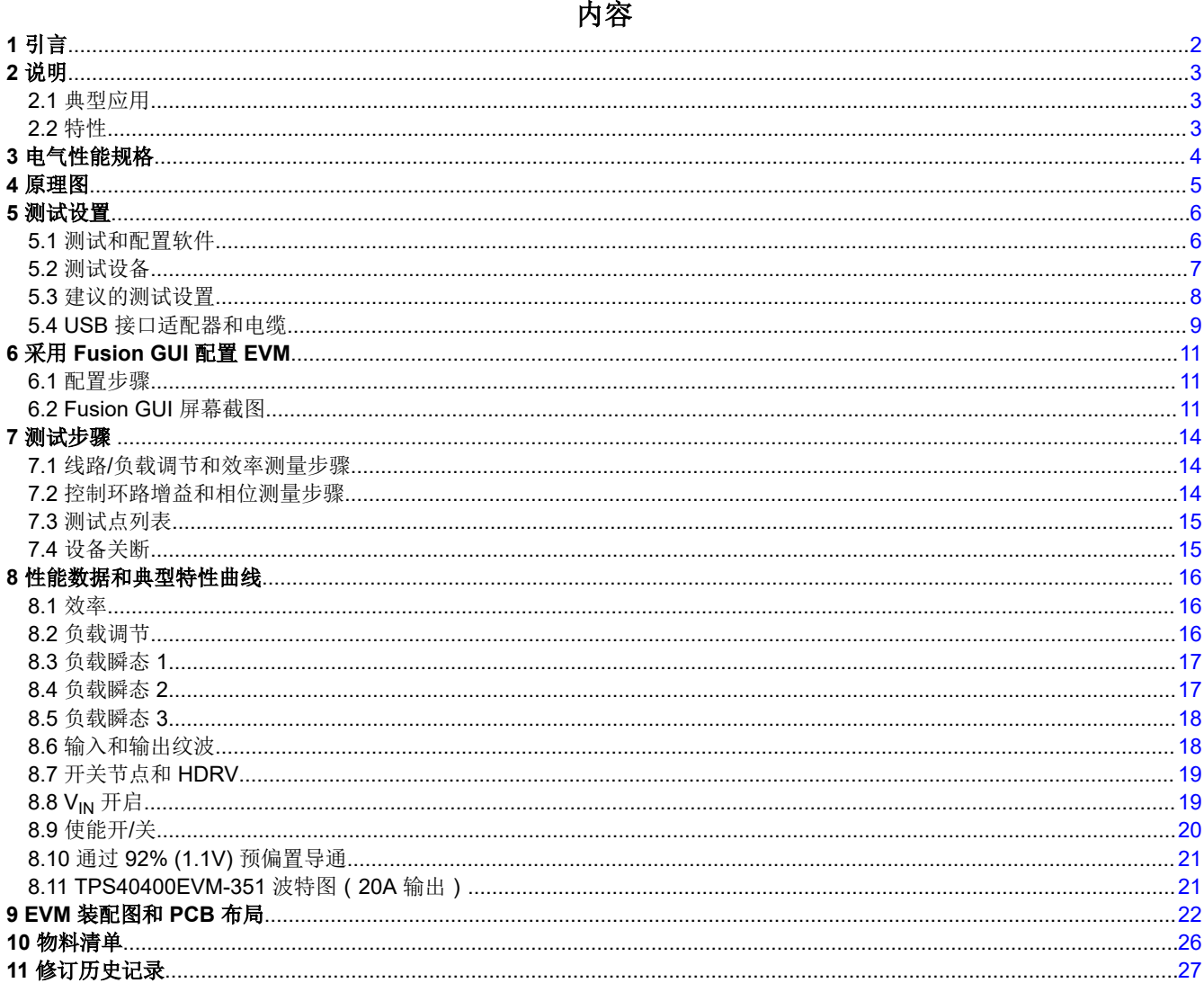

<span id="page-1-0"></span>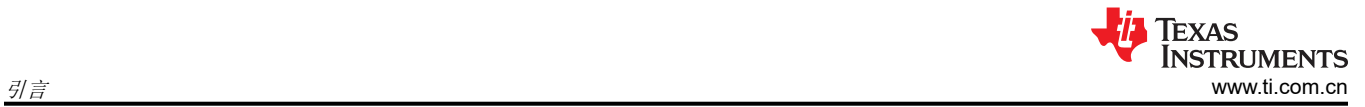

## **1** 引言

TPS40400EVM-351 评估模块 (EVM) 采用 TPS40400 器件。TPS40400 是一款同步降压控制器,可在标称电压为 3.0V 至 20V 的电源下工作。该控制器是一款模拟 PWM 控制器,可通过 PMBus 接口进行编程和监控。

<span id="page-2-0"></span>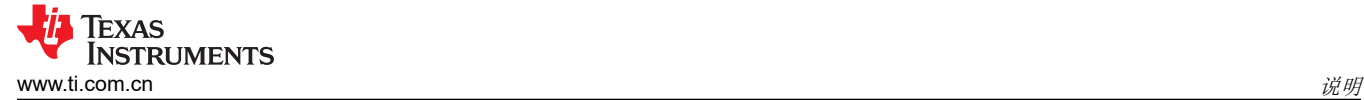

### **2** 说明

TPS40400EVM-351 设计成使用 12V 稳压总线在高达 20A 的负载电流下产生 1.2V 的稳压输出。 TPS40400EVM-351 用于在典型低电压应用中演示 TPS40400,并提供大量测试点来评估 TPS40400 的性能。

#### **2.1** 典型应用

- 智能电源系统
- 电源模块
- 通信设备
- 计算机设备

#### **2.2** 特性

TPS40400EVM-351 特性:

- 1.2V 稳压输出,可通过 PMBus 接口进行调整
- 20A 直流稳态输出电流
- 可通过 PMBus 接口对软启动进行编程
- 可通过 PMBus 接口对使能功能进行编程
- 可通过 PMBus 接口对过流警告和故障限制以及条件响应进行编程
- 可通过 PMBus 接口对过压警告和故障限制以及条件响应进行编程
- 可编程高和低输出裕度电压,以及标称输出电压 +/-25% 的最大范围
- 便捷的测试点,用于探测关键波形

<span id="page-3-0"></span>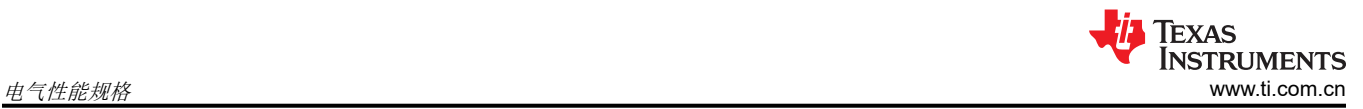

### **3** 电气性能规格

#### 表 **3-1. TPS40400EVM-351** 电气性能规格

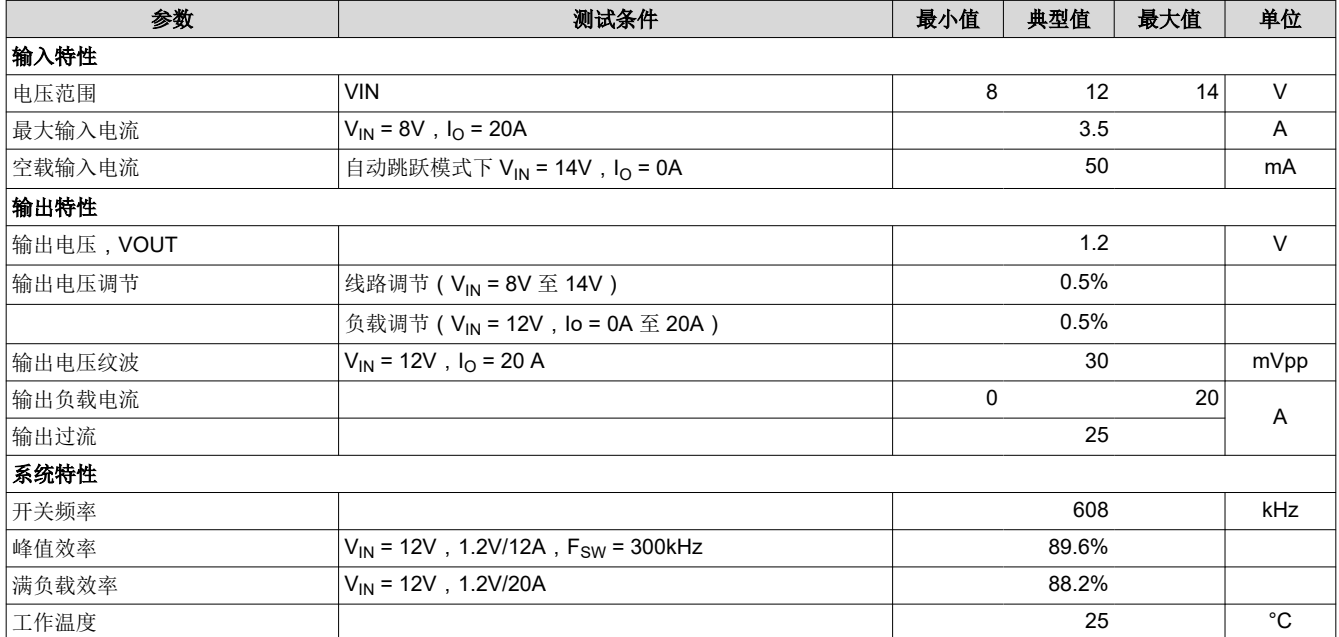

#### <span id="page-4-0"></span>**4** 原理图

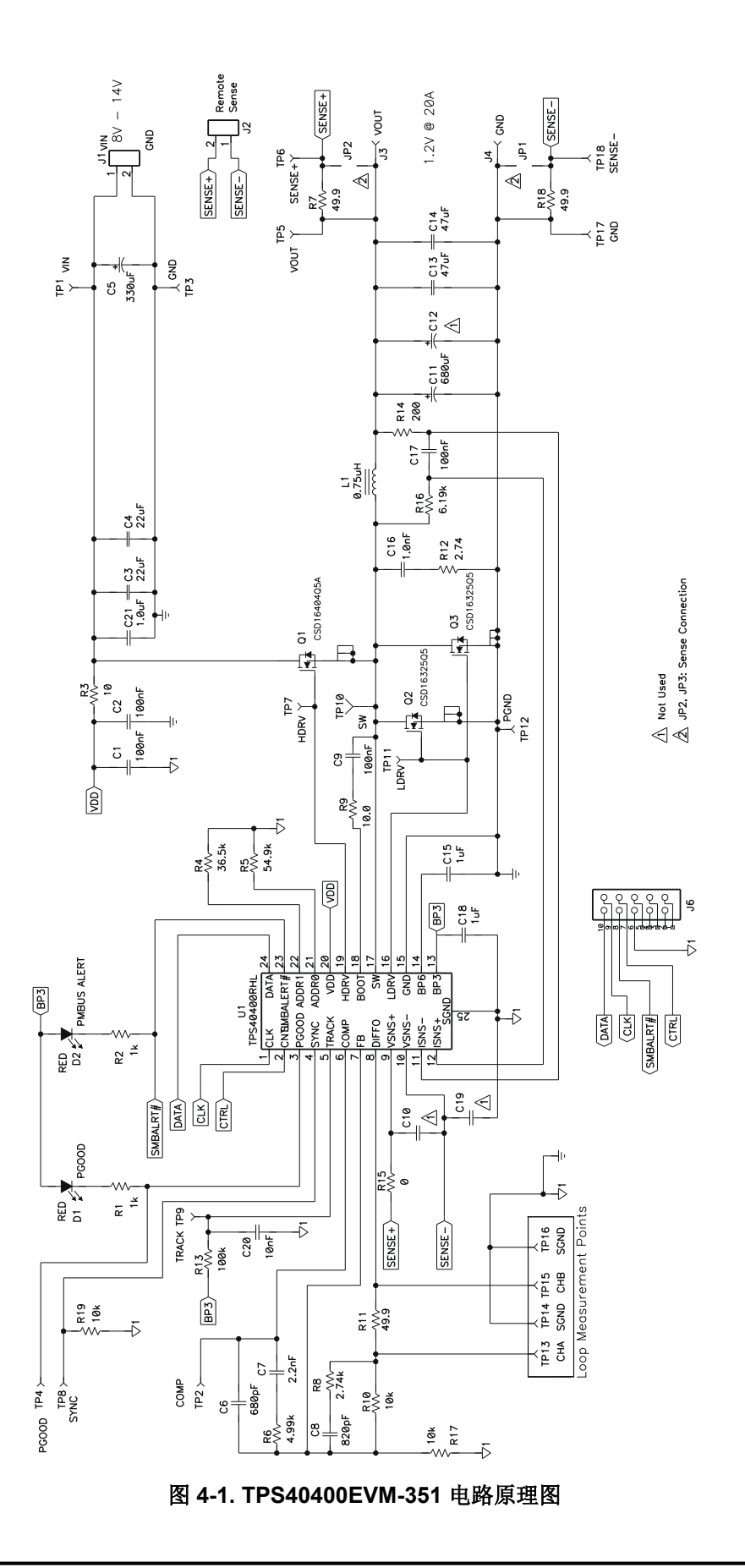

<span id="page-5-0"></span>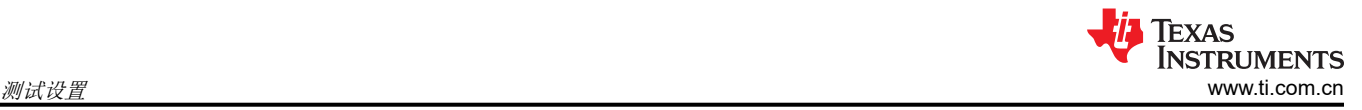

### **5** 测试设置

#### **5.1** 测试和配置软件

若要更改 EVM 上的任何默认配置参数,必须获取 TI Fusion Digital Power Designer 软件。

#### **5.1.1** 说明

Fusion Digital Power Designer 是用于配置和监视此评估模块 (EVM) 上的德州仪器 (TI) TPS40400 电源控制器的 图形用户界面(GUI)。此应用使用 PMBus 协议,通过 TI USB 适配器经由串行总线与控制器进行通信(请参[阅图](#page-8-0) [5-3](#page-8-0))。

#### **5.1.2** 特性

用户可以使用 GUI 执行的一些任务包括:

- 通过硬件控制线路或 PMBus 操作命令打开或关闭电源输出。
- 监控实时数据。通过 GUI 持续监控和显示输入电压、输出电压、输出电流和警告/故障等项目。
- 配置常见的运行特性, 例如 Vour、警告和故障阈值以及开关频率。

此软件可从以下位置下载: [http://focus.ti.com/docs/toolsw/folders/print/fusion\\_digital\\_power\\_designer.html](http://focus.ti.com/docs/toolsw/folders/print/fusion_digital_power_designer.html)

#### <span id="page-6-0"></span>**5.2** 测试设备

#### **5.2.1** 电压源

输入电压源 V<sub>IN</sub> 应是能够提供 10A<sub>DC</sub> 电流的 OV 至 14V 可变直流电源。将 V<sub>IN</sub> 连接到 J1, 如图 [5-2](#page-7-0) 所示。

#### **5.2.2** 万用表

- DMM 1 : TP1 (V<sub>IN</sub>) 和 TP3 (GND) 处的 V<sub>IN</sub>。
- DMM 2:在分流器 1 上测得的输入电流。
- DMM 3 : TP5 (V<sub>OUT</sub>) 和 TP17 (GND) 处的 V<sub>OUT</sub>。
- DMM 4:在分流器 2 上测得的输出电流。

#### **5.2.3** 输出负载

输出负载应是能够在 1.2V 条件下提供 0Apc 至 25Apc 电流的恒定电阻模式电子负载。恒定电流电子负载也是可 接受的。

#### **5.2.4** 示波器

可以使用数字或模拟示波器来测量输出纹波。若要测量输出纹波,应针对 1MΩ 阻抗、20MHz 带宽、交流耦合、 2μs/div 水平分辨率、50mV/div 垂直分辨率来设置示波器。测试点 TP5 和 TP17 可用于测量输出纹波电压,方法 是将示波器探针尖端穿过 TP5 并将接地筒固定在 TP17 上, 如图 5-1 所示。不建议使用引线接地, 因为这可能在 接地环路较大时引起额外的噪声。

若要测量其他波形,请根据需要调整示波器。

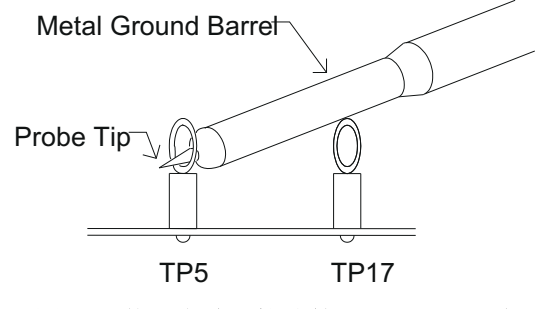

图 **5-1.** 使用尖端和接地筒测量 **VOUT** 纹波

#### <span id="page-7-0"></span>**5.2.5** 风扇

在运行过程中,此 EVM 上的某些元件温度可能会超过 60°C。建议使用一个 200LFM 至 400LFM 的小型风扇来降 低 EVM 重负载运行时的元件温度。在风扇未运行的情况下接触 EVM 时,请保持谨慎,并且在接触任何可能带电 或通电的电路时,请务必小心。

#### **5.2.6** 建议线规

输入线,**VIN** 到 **J1**(**12V** 输入):最低建议线规是每个输入连接 1 个 AWG #14,导线总长度小于 4 英尺(2 英 尺用于输入,2 英尺用于返回)。最大输入电流应该约为 3.5A。

输出线,**J3** 和 **J4** 到负载:最低建议线规是 2 个 AWG #14,导线总长度小于 4 英尺(2 英尺用于输入,2 英尺用 于返回)。最大输出电流应该约为 20A。

#### **5.3** 建议的测试设置

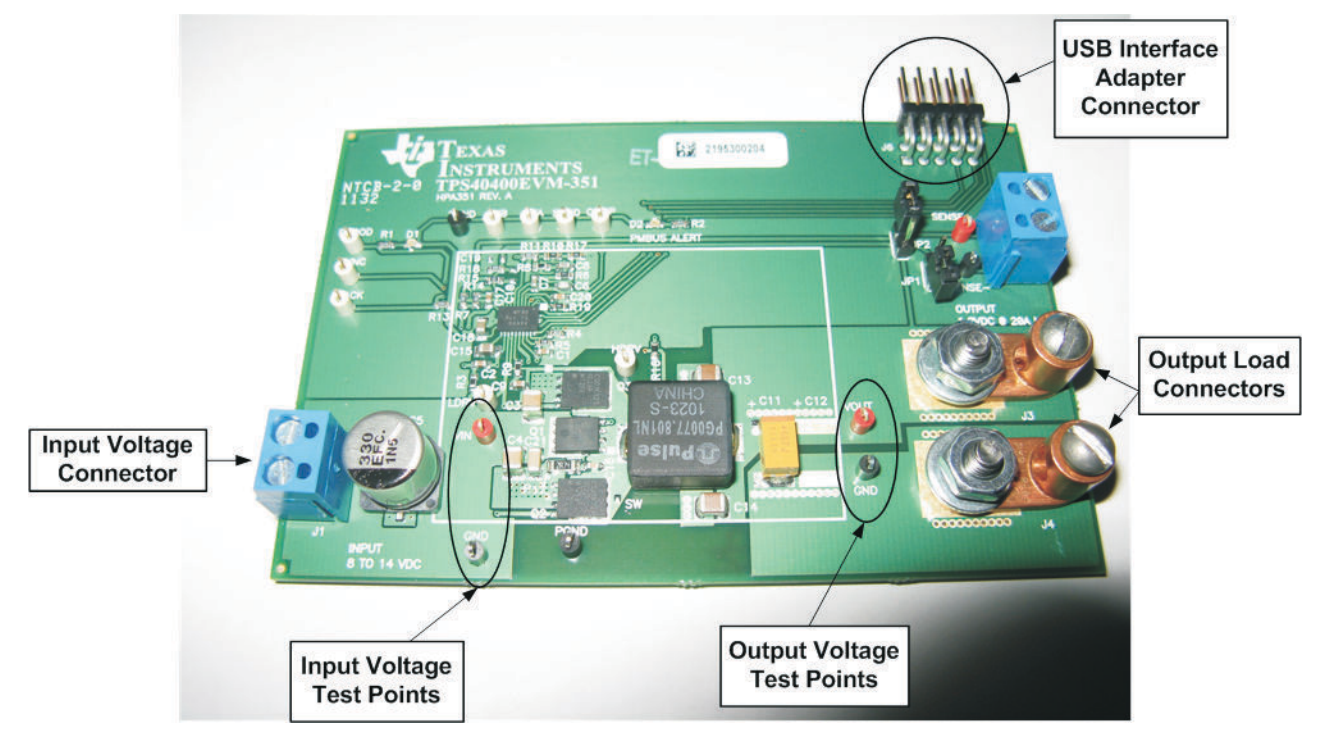

#### 图 **5-2.** 建议用于 **TPS40400EVM-351** 的测试设置

图 5-2 是建议用于评估 TPS40400EVM-351 的测试设置。建议在防静电工作站上测试 EVM。

<span id="page-8-0"></span>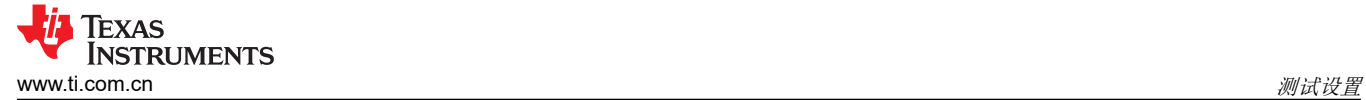

#### **5.4 USB** 接口适配器和电缆

USB 接口适配器和电缆的正确连接和极性。

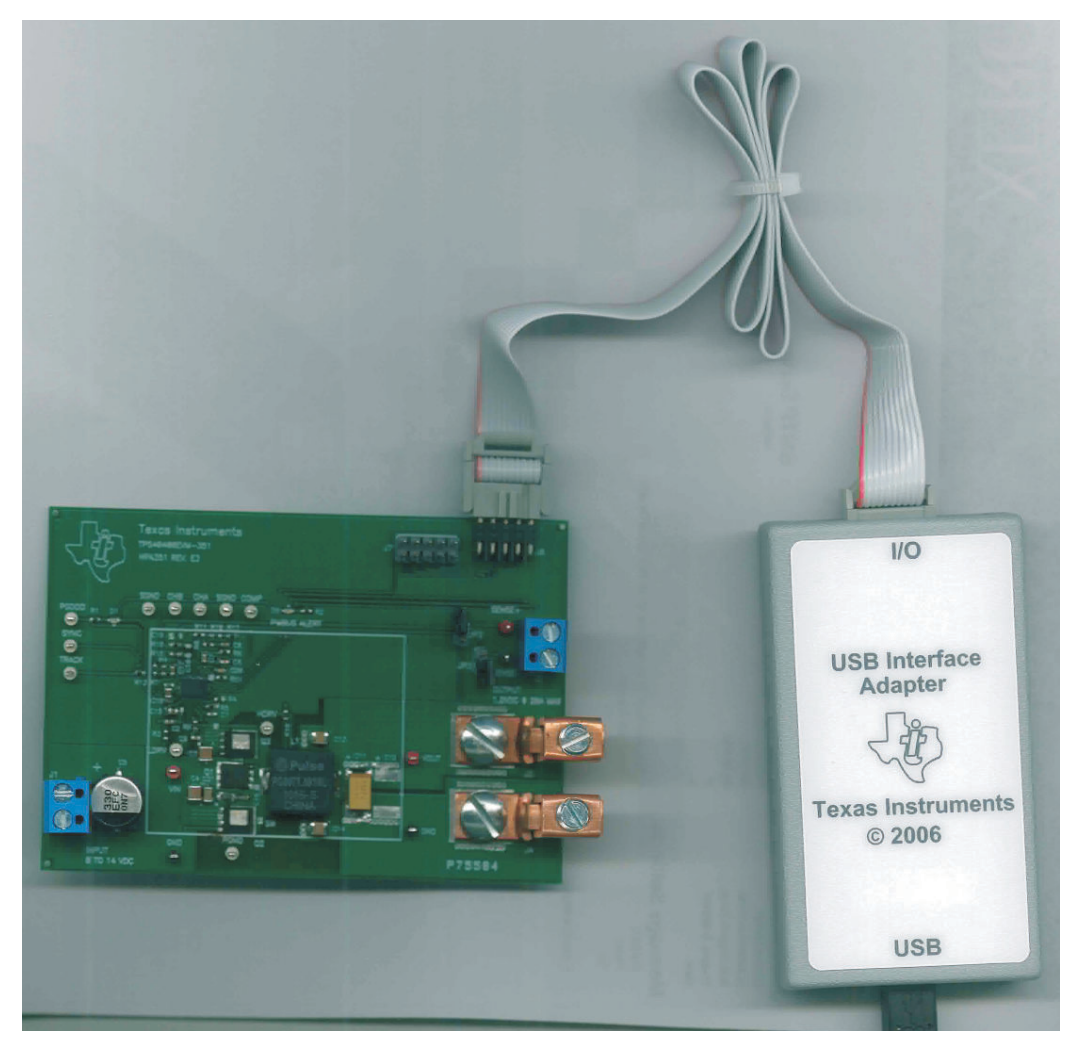

图 **5-3. TPS40400EVM-351 USB** 转 **GPIO** 接口适配器

#### **5.4.1** 输入连接

- 1. 在连接直流输入源 V<sub>IN</sub> 之前, 建议将来自 V<sub>IN</sub> 的源电流限制为最大 10A。确保 V<sub>IN</sub> 初始设置为 0V 并按图 [5-2](#page-7-0) 所示进行连接。
- 2. 在 TP1 (V<sub>IN</sub>) 和 TP3 (GND) 上连接电压表 DMM 1 以测量输入电压。
- 3. 在分流器上连接万用表 DMM 2 以测量输入电流。

#### **5.4.2** 输出连接

- 1. 在 J3 和 J4 之间连接负载;并将负载设置为恒定电阻模式,以便在施加 VIN 之前吸收 OADC 电流。
- 2. 在 TP5 (V<sub>OUT</sub>) 和 TP17 (GND) 上连接 DMM 3 以测量输出电压。
- 3. 在分流器上连接万用表 DMM 4 以测量输出电流。

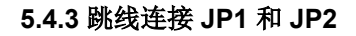

对于大多数测试,建议在相应的接头上安装跳线 JP1 和 JP2。这将导致遥感点(节点,转换器将在此调节输出电 压)位于输出连接器 J3 和 J4 附近。此配置最适合大多数功能测试。

这些跳线可以根据所需的遥感位置以不同的方式排列。

备注

输出连接器 J3 和 J4 与遥感点之间压降的大小受限于内部遥感电阻器 R7 和 R18 (请参阅原理[图](#page-4-0)图 [4-1](#page-4-0))上的功耗。

这些电阻器的额定值为 0.0625W 和 49.9Ω。这意味着,每个 +VE 和 –VE 感测线路上的遥感压降不会超过 1.7V。此 EVM 配置为 1.2V 输出电压,因此这不太可能是限制因素,但建议仍要保持谨慎,因为采用遥感技术 时,EVM 将尝试调节有损耗的负载线路安装程序。

备注

根据可配置的过压设置,使用遥感技术时,EVM 可能会检测到过压 (OV) 状况。请参阅节 [5.2.6](#page-7-0) 以获取 线规方面建议。

不使用遥感技术并且感测点默认为 EVM 的输出连接器时,负载线路的压降以及因此而造成的施加于电子负载的电 压下降可能导致电子负载出现不稳定行为。这是因为很多负载都不能在输入电压小于 1V 时正常工作,这意味着结 合负载线路(加减负载线路)的压降不得超过 0.2V。请参阅所用电子负载对应的文档。

#### **5.4.4** 跳线配置

应该在向 EVM 供电之前选择好所有跳线。用户可以按照以下方式来配置此 EVM。

| 跳线 JP1 和 JP2 | 分立式感测线          | 结果                                                                          | 用途 |  |  |  |  |
|--------------|-----------------|-----------------------------------------------------------------------------|----|--|--|--|--|
| 已安装          | 不使用             | 默认设置。感测点位于 EVM 的输  大多数测试。<br>出连接器附近。                                        |    |  |  |  |  |
| 未安装          | 未安装             | 感测点位于 EVM 的输出连接器附 此配置中通常不需要。<br>近, 但通过 R7 和 R18。调节将被<br>忽略。                 |    |  |  |  |  |
| 未安装          | 安装并连接到需要调节处的输出电 | 调节将位于所添加分立式感测线的  远程位置处输出电压的严格调节,<br>远端位置,该处通常需要成为负载 受到5.4.3 中所述限制的影响。<br>点。 |    |  |  |  |  |

表 **5-1.** 跳线配置

<span id="page-9-0"></span>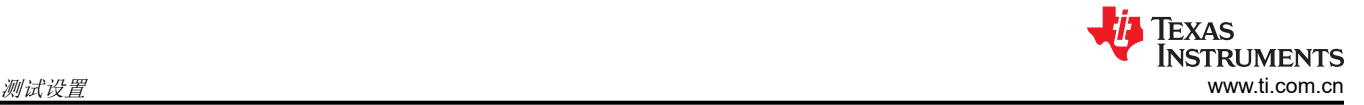

<span id="page-10-0"></span>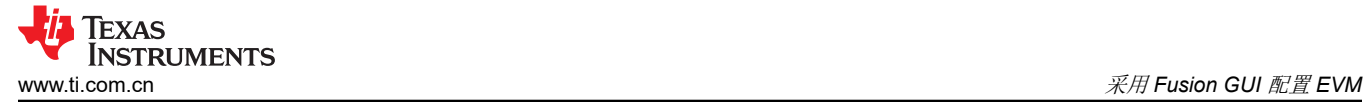

### **6** 采用 **Fusion GUI** 配置 **EVM**

若要配置 EVM 上的 TPS40400 控制器,需要使用 TI Fusion Digital Power Designer 软件。在启动软件之前,必 须为 EVM 施加输入电压,这样 TPS40400 才能对 GUI 做出响应,GUI 才能识别 TPS40400。EVM 的默认配置在 输入电压为 7V 时开始转换,因此,为了避免在初始配置期间发生任何转换器活动,应施加低于 7V 的输入电压。

#### **6.1** 配置步骤

- 1. 调整输入电源,提供 5V<sub>DC</sub>,将电流限制为 1A。
- 2. 对 EVM 施加输入电压。请参阅图 3 和图 4,了解连接和测试设置。
- 3. 启动 Fusion GUI 软件。更多信息,请参阅第 6.2 小节中的以下屏幕截图。
- 4. 根据需要配置 EVM 工作参数。

#### **CAUTION**

-些参数的值如果配置不当,会导致此 EVM 出现不稳定或异常行为。请参阅 TPS40400 数据表,以 获取关于参数配置的指导信息。

#### **6.2 Fusion GUI** 屏幕截图

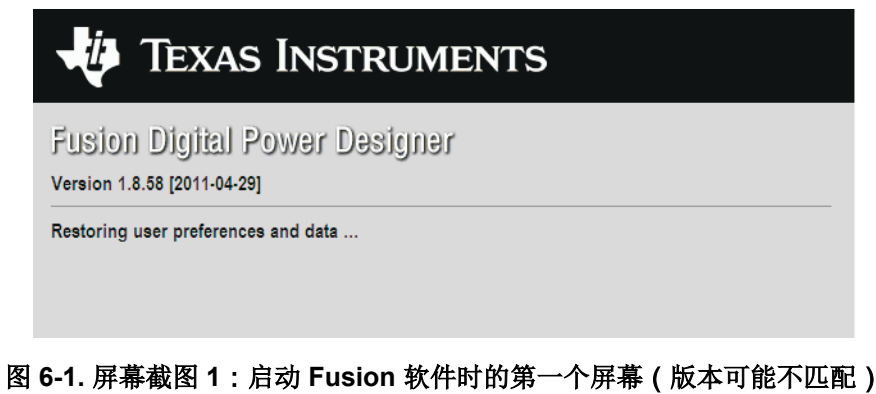

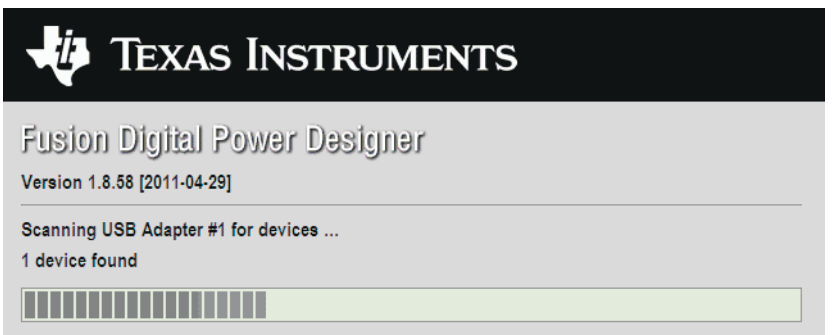

图 **6-2.** 屏幕截图 **2**:**Fusion** 成功识别 **EVM** 上的器件

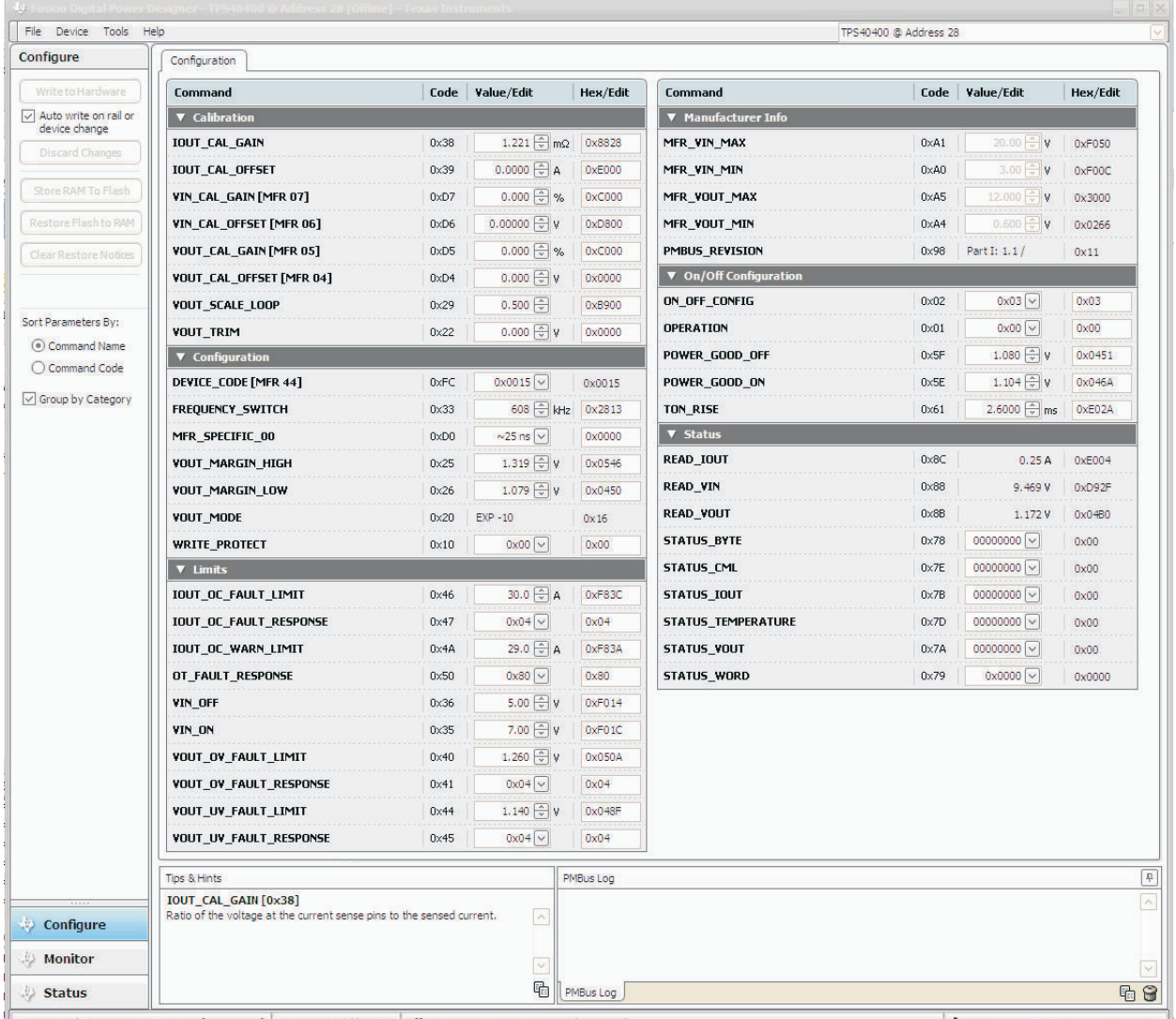

Fusion Digital Power Designer v1.8.58 [2011-04-29] TPS40400 @ Address 28 Offline Project: TPS40400 EVM Production.xml

TEXAS INSTRUMENTS | fusion digital power

#### 图 **6-3.** 屏幕截图 **3**:第一个功能屏幕,配置屏幕

#### 备注

这些参数大部分都可以进行配置。请参阅 TPS40400 的数据表,以详细了解如何配置器件来实现所需 的性能。

#### **CAUTION**

一些参数的值如果配置不当,会导致此 EVM 出现不稳定或异常行为。请参阅 TPS40400 数据表,以 获取关于参数配置的指导信息。

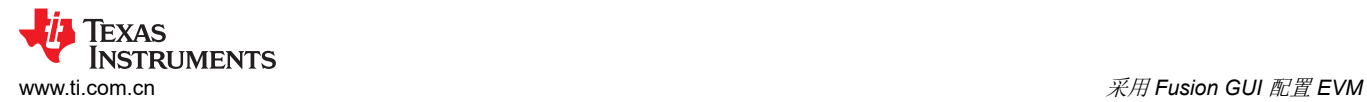

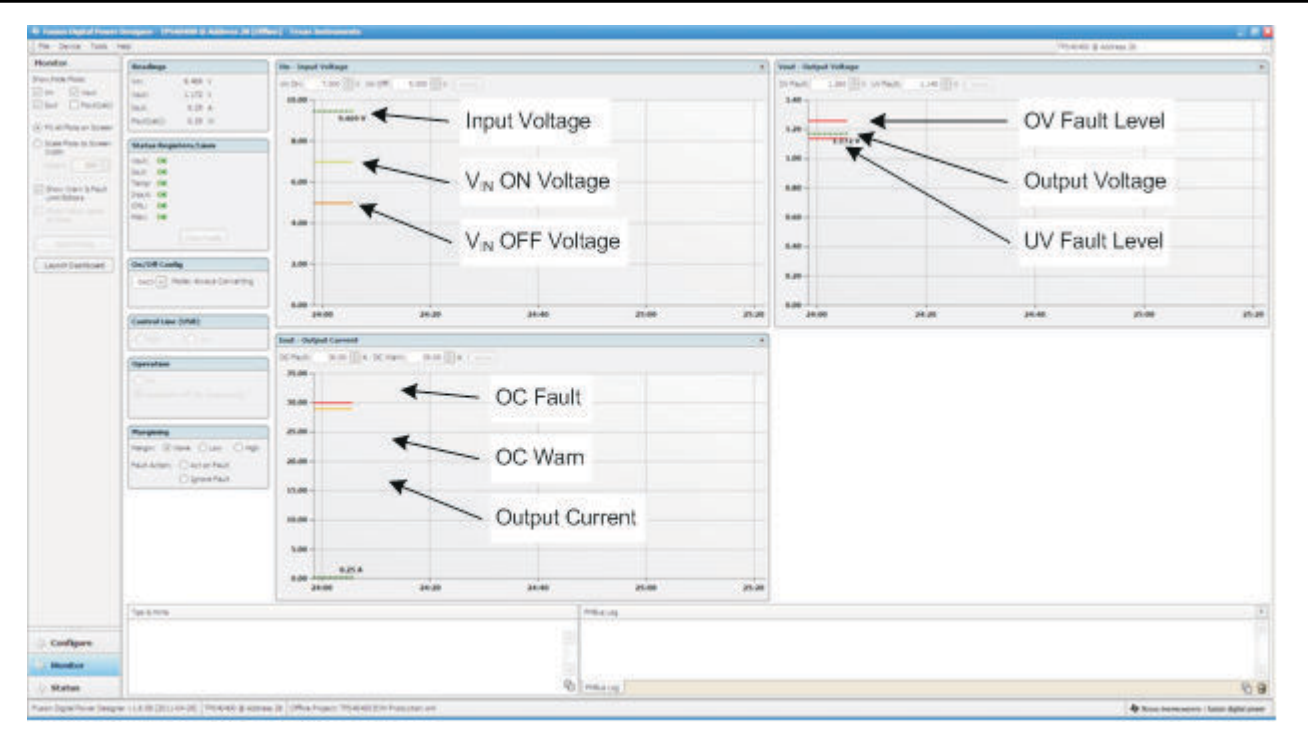

图 **6-4.** 屏幕截图 **4**:"监控器"屏幕

<span id="page-13-0"></span>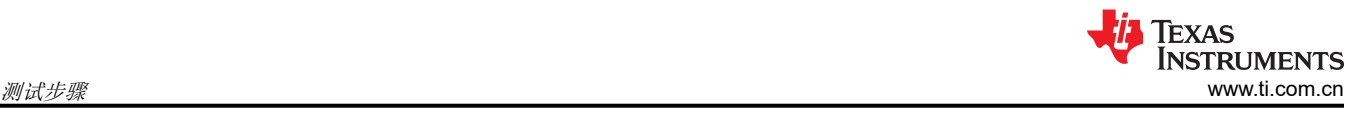

### **7** 测试步骤

#### **7.1** 线路**/**负载调节和效率测量步骤

- 1. 按照节 [5.3](#page-7-0) 和图 [5-2](#page-7-0) 中所述设置 EVM。
- 2. 确保将负载设置为消耗 OApc 电流。
- 3. 确保根据节 [5.4.4](#page-9-0) 设置所有跳线配置。
- 4. 将 VIN 从 0V 增至 12V。使用 DMM 1 测量输入电压。
- 5. 使用 DMM 3 测量输出电压  $V_{\text{OUT}}$ 。
- 6. 将负载从  $0A_{DC}$ 改为  $20A_{DC}$ ;  $V_{OUT}$ 应当保持在负载调节范围内。
- 7. 将 VIN 从 8V 改为 14V, V<sub>OUT</sub> 应保持在线路调节范围内。
- 8. 将负载降至 0A
- 9. 将 V<sub>IN</sub> 降至 0V。

### **7.2** 控制环路增益和相位测量步骤

TPS40400EVM-351 的反馈环路中包含一个 49.9Ω 串联电阻用于进行环路响应分析。

- 1. 按照节 [5.3](#page-7-0) 和图 [5-2](#page-7-0) 中所述设置 EVM。
- 2. 将隔离变压器连接到标有 TP13 和 TP15 的测试点。
- 3. 将输入信号振幅测量探头(通道 A)连接到 TP13。将输出信号振幅测量探头(通道 B)连接到 TP15。
- 4. 将通道 A 和通道 B 的接地引线连接到 TP14 和 TP16。
- 5. 通过隔离变压器注入 40mV 或更低的信号。
- 6. 扫描频率从 100 Hz 到 1MHz,使用 10-0Hz 或更低的后置滤波器。 可以测量控制环路增益和相位裕度。
- 7. 在进行其他测量之前,从波特图测试点断开隔离变压器(信号注入反馈可能会干扰其他测量的准确性)。

<span id="page-14-0"></span>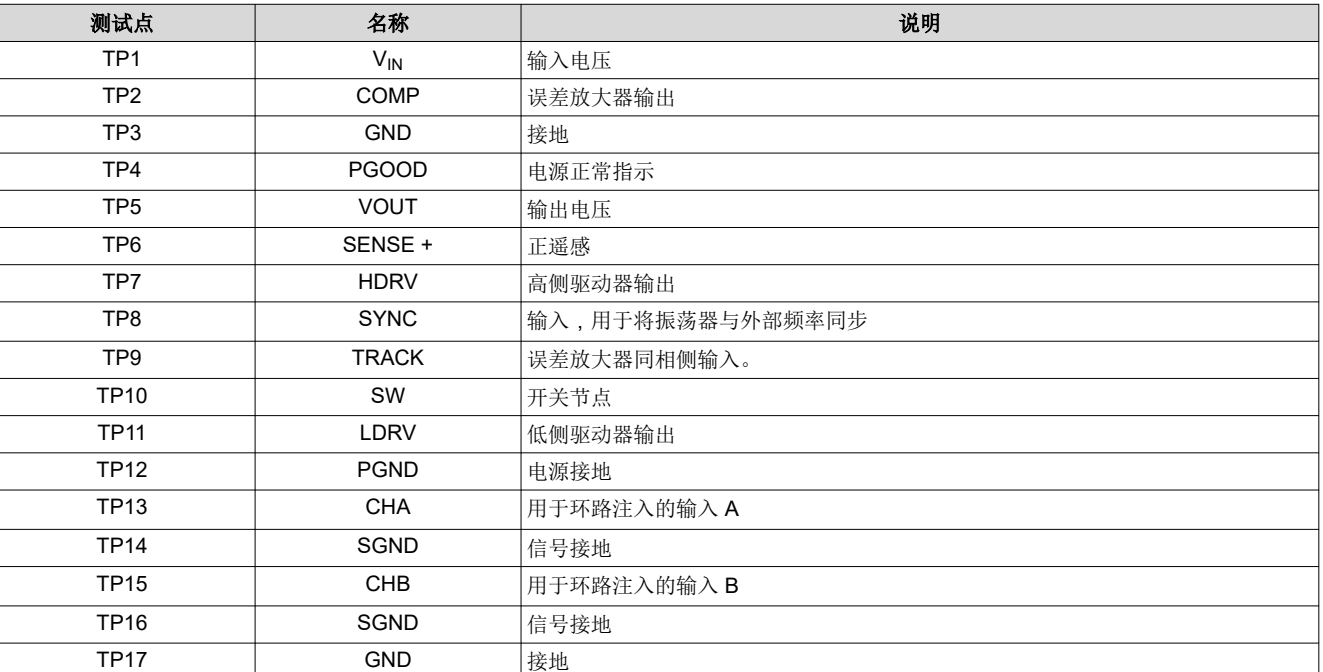

#### 表 **7-1. TPS40400EVM-351** 测试点功能

### **7.4** 设备关断

1. 将负载电流降至 0A。

TP18  $\vert$  SENSE -  $\vert$ 负遥感

- 2. 将输入电压降至 0V。
- 3. 关断 FAN。

[English Document: SLUU535](https://www.ti.com/lit/pdf/SLUU535) Copyright © 2022 Texas Instruments Incorporated

<span id="page-15-0"></span>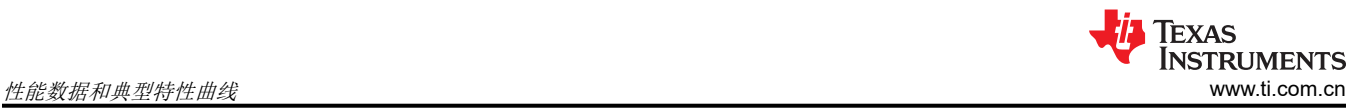

### **8** 性能数据和典型特性曲线

图 8-1 至图 [8-12](#page-20-0) 显示了 TPS40400EVM-351 的典型性能曲线。

#### **8.1** 效率

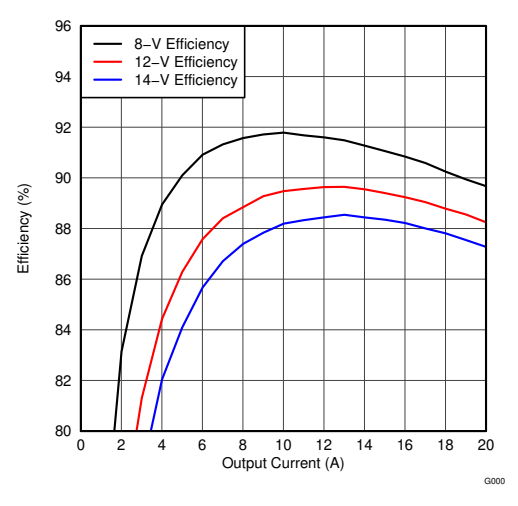

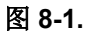

#### **8.2** 负载调节

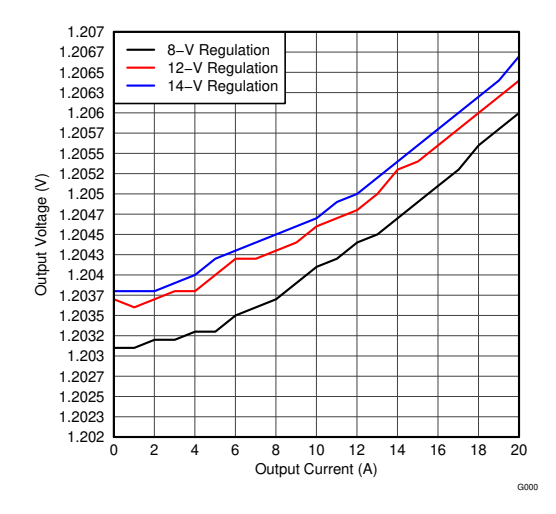

图 **8-2.**

### <span id="page-16-0"></span>**8.3** 负载瞬态 **1**

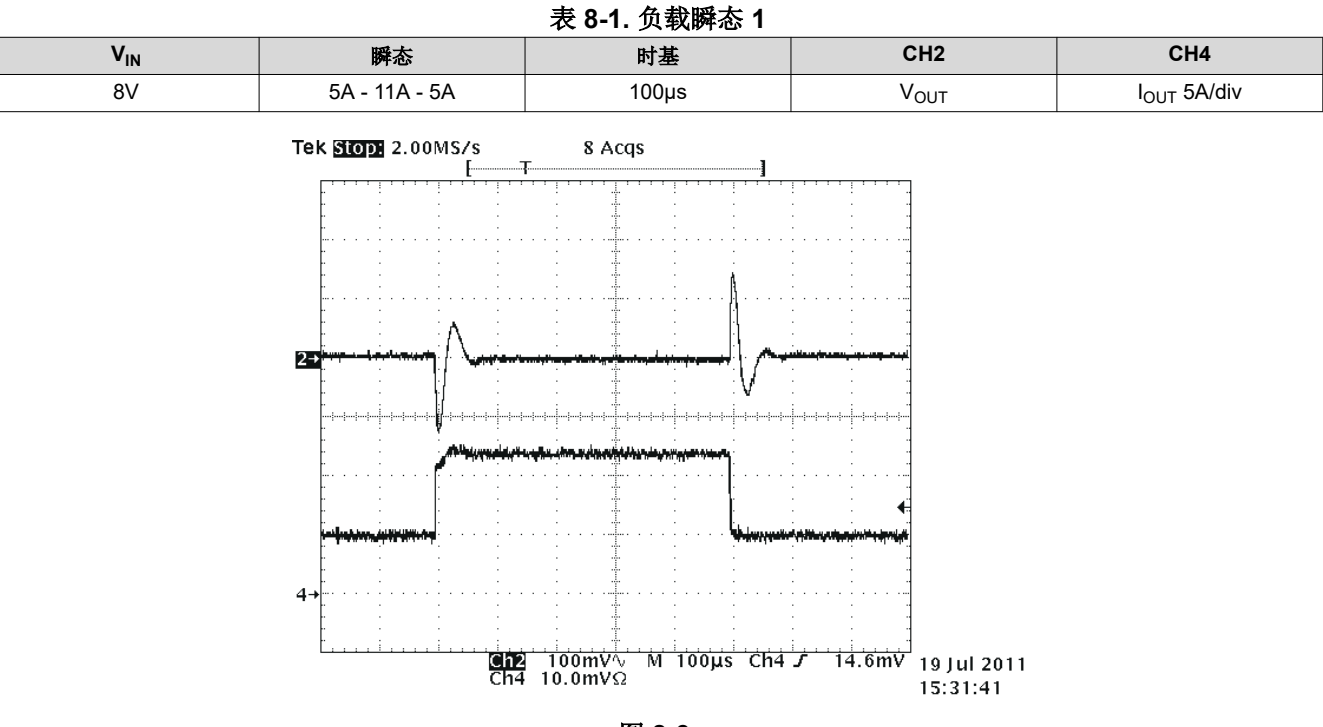

图 **8-3.**

#### **8.4** 负载瞬态 **2**

表 **8-2.** 负载瞬态 **2**

| <b>V<sub>IN</sub></b>            | $m = -1$<br>ምተንው | 时.   | 7117<br>◡⊓∠ | ----            |
|----------------------------------|------------------|------|-------------|-----------------|
| R <sub>1</sub><br>$\sim$ $\cdot$ | r<br>л<br>$\sim$ | 10µs | 'ou         | 5A/div<br>י טטי |

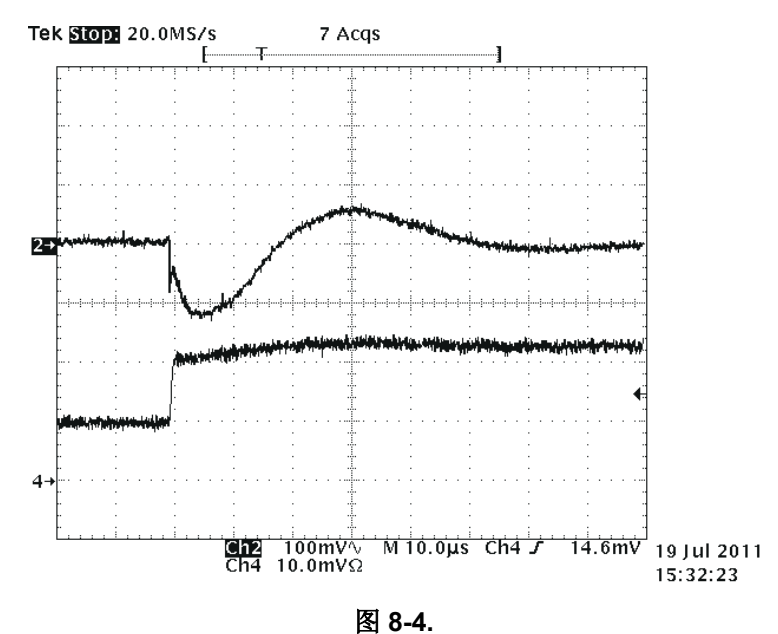

**8.6** 输入和输出纹波

<span id="page-17-0"></span>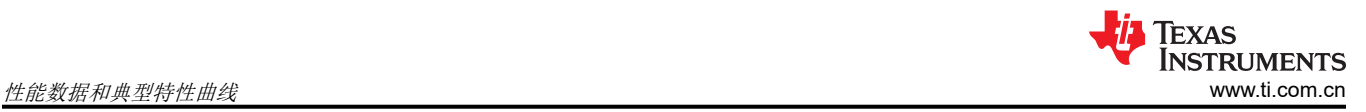

### **8.5** 负载瞬态 **3**

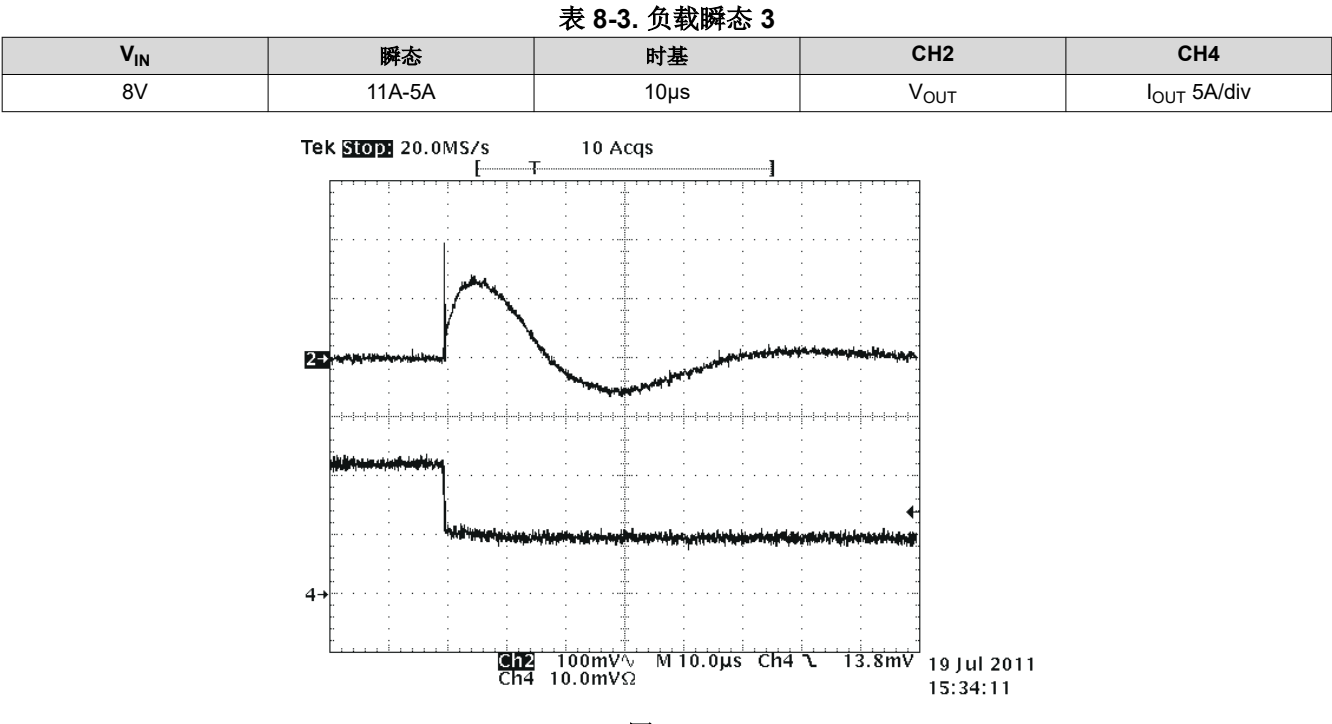

图 **8-5.**

# 表 **8-4.** 输入和输出纹波 V<sub>IN</sub> │ 瞬态 │ 时基 │ CH1 │ CH2 14V | 20 A | 400ns | V<sub>IN</sub> | V<sub>OUT</sub> 6 Acqs Tek Stop: 500MS/s Ę C1 Pk-Pk<br>1.35 V C2 Pk-Pk<br>24.0mV 1 221 chi soomv∿ en 20.0mv√ M 400ns chi /  $380mV$ 20 Jul 2011 20:19:55

图 **8-6.**

<span id="page-18-0"></span>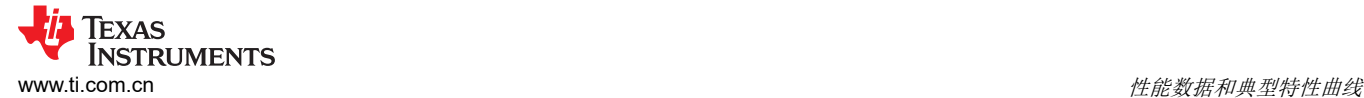

### **8.7** 开关节点和 **HDRV**

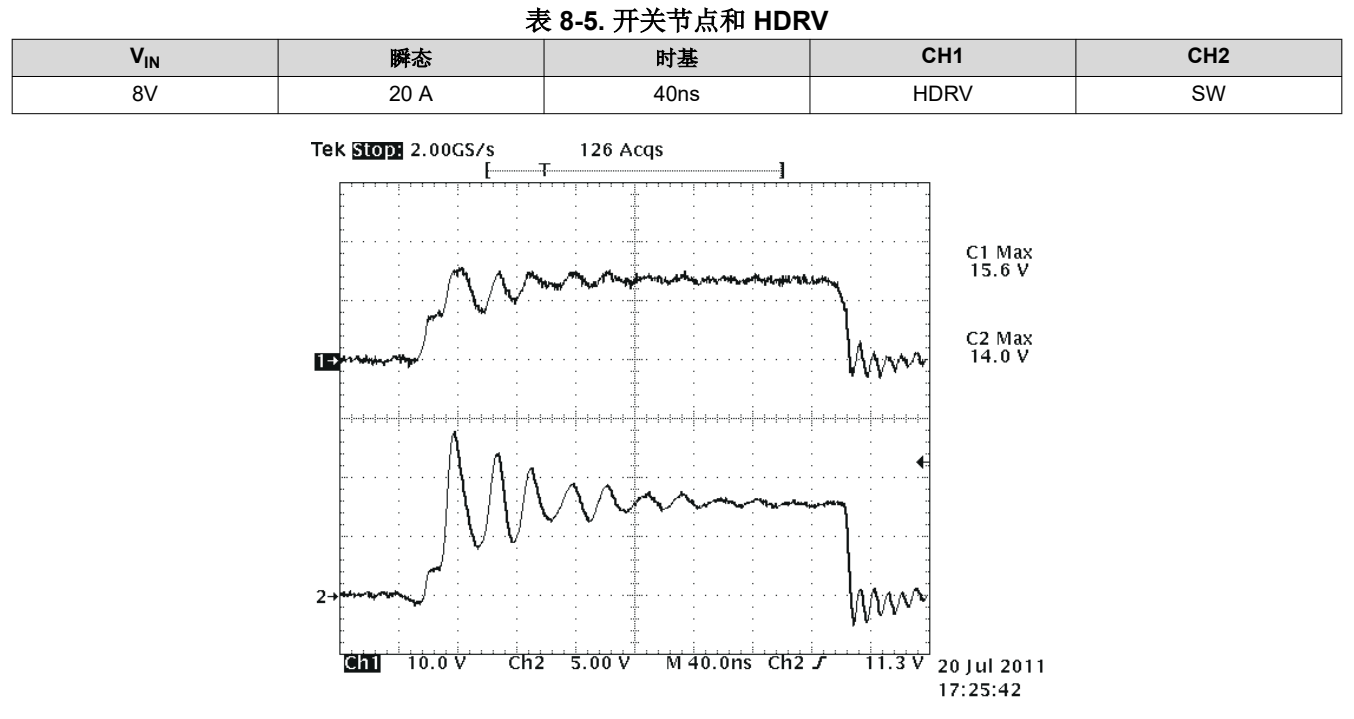

图 **8-7.**

**8.8 VIN** 开启

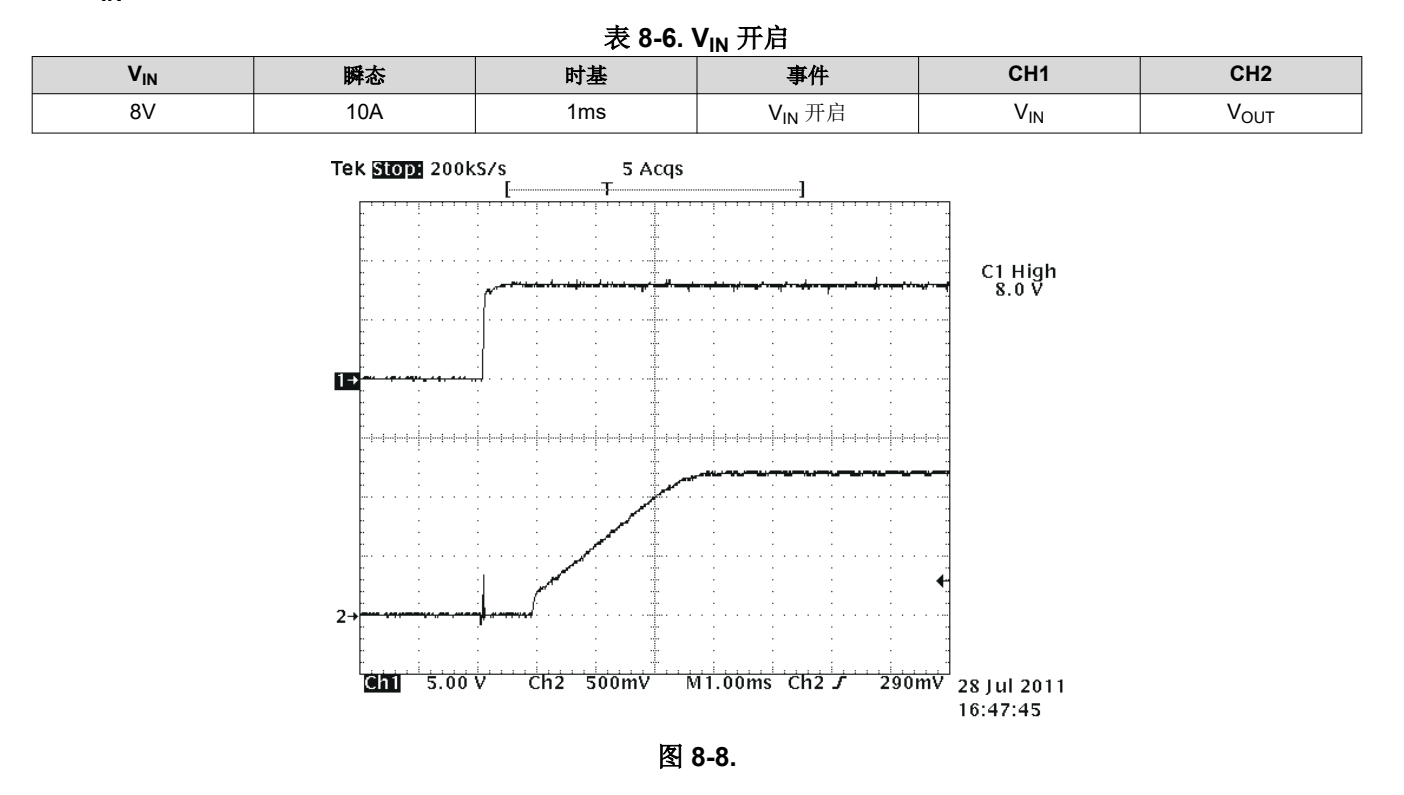

<span id="page-19-0"></span>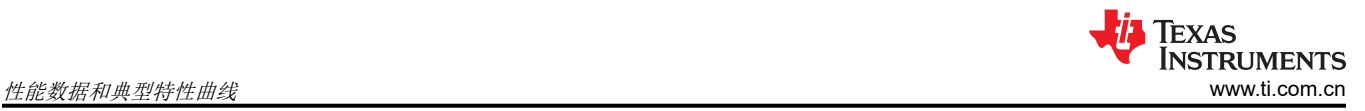

### **8.9** 使能开**/**关

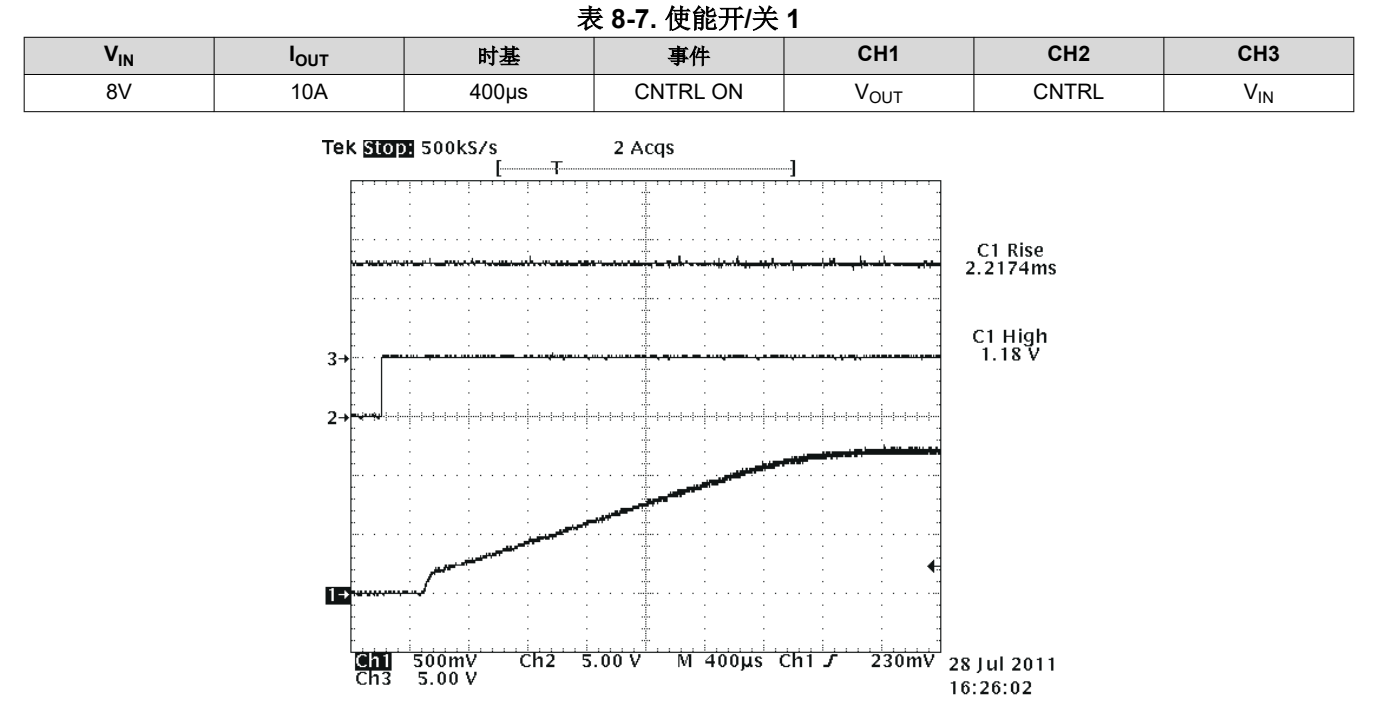

图 **8-9.**

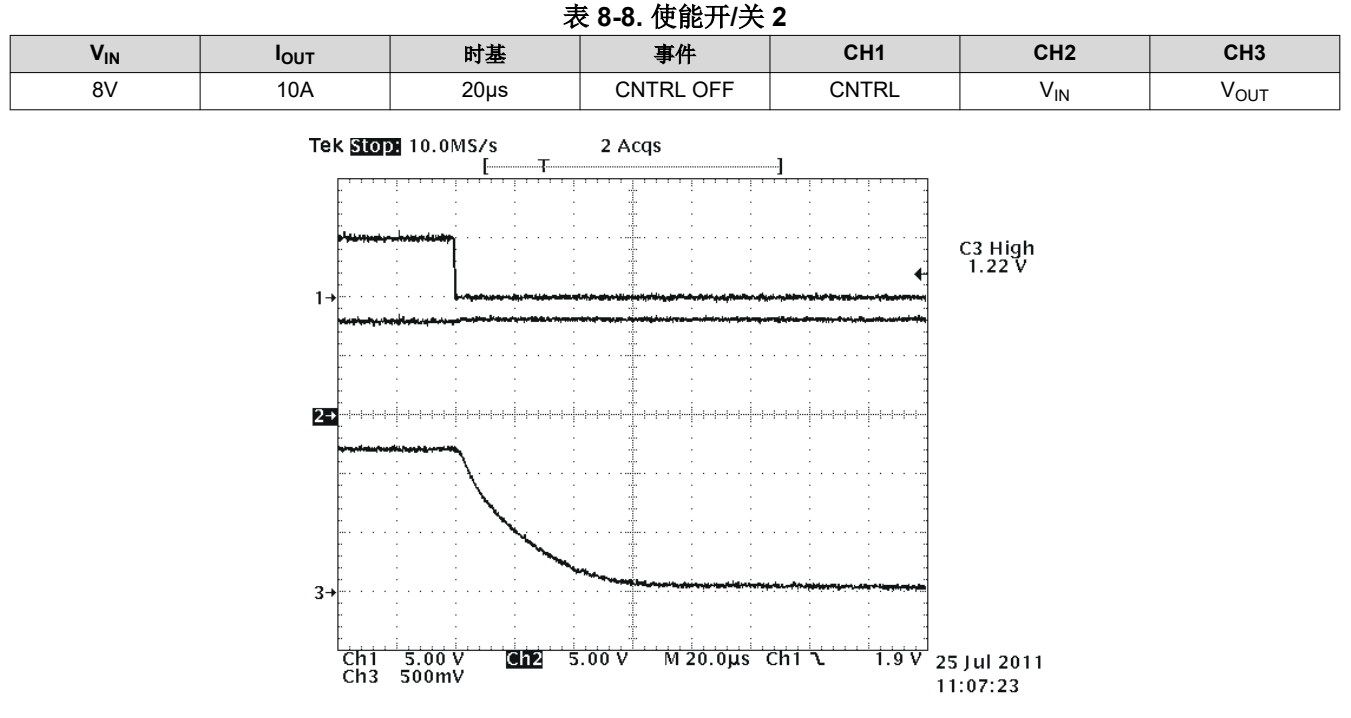

图 **8-10.**

### <span id="page-20-0"></span>**8.10** 通过 **92% (1.1V)** 预偏置导通

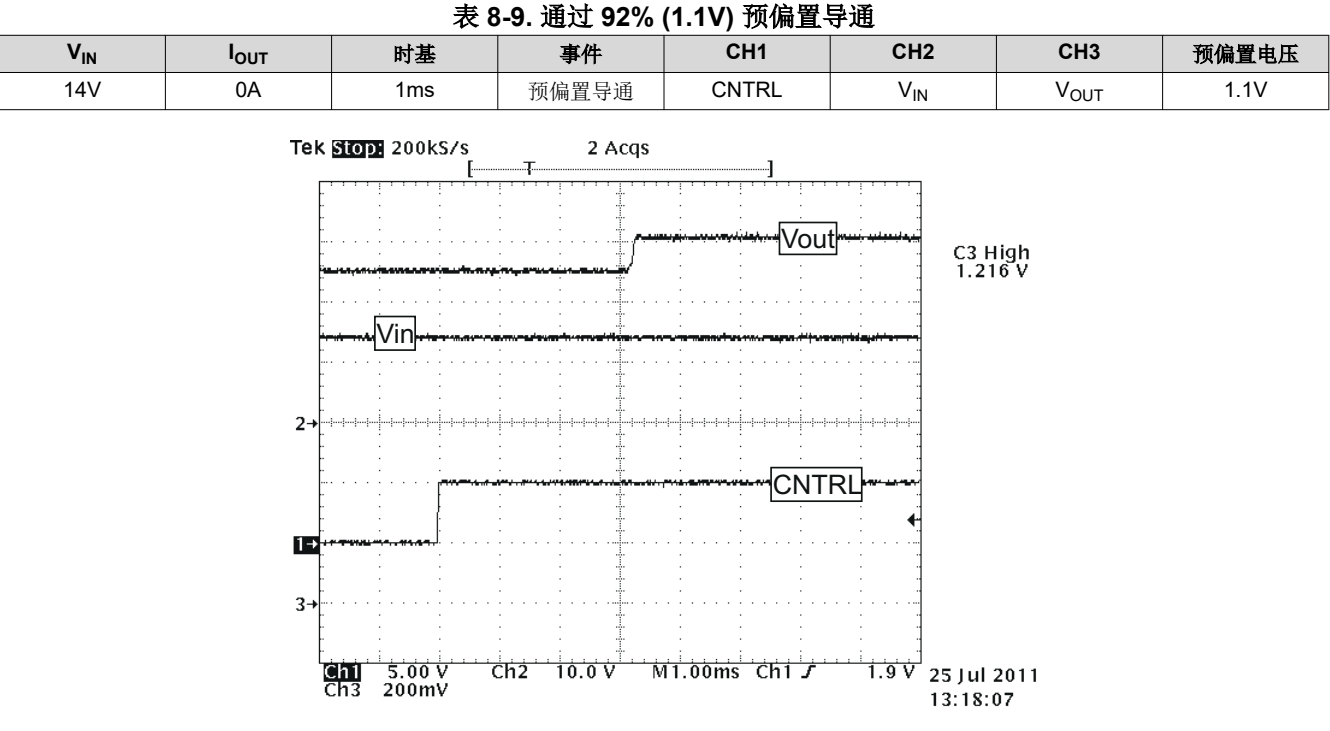

图 **8-11.**

### **8.11 TPS40400EVM-351** 波特图(**20A** 输出)

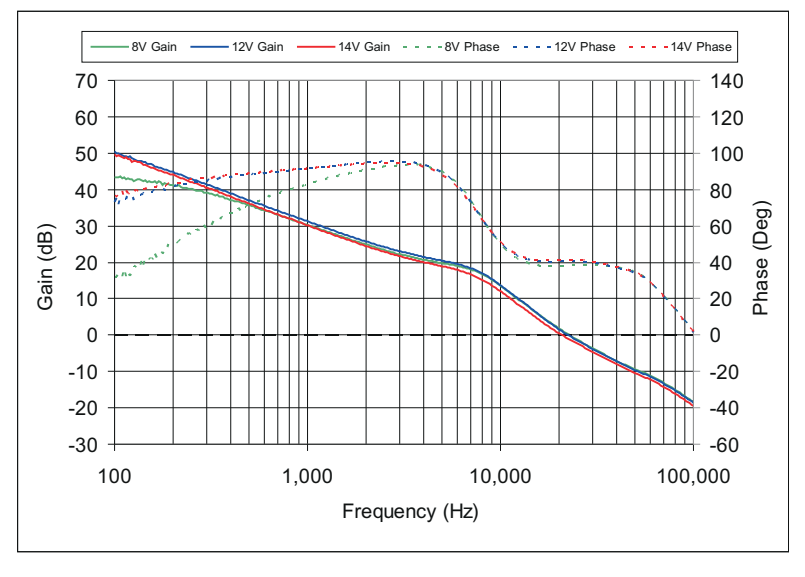

图 **8-12.**

<span id="page-21-0"></span>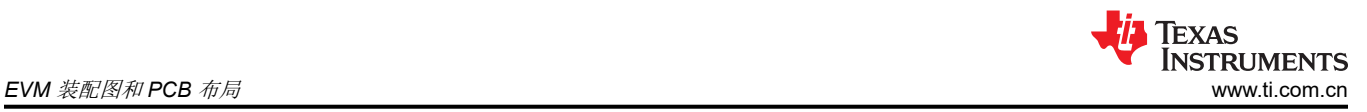

### **9 EVM** 装配图和 **PCB** 布局

下图 (图 9-1 至图 [9-4](#page-24-0))显示了 TPS40400EVM-351 印刷电路板的设计。该 EVM 采用 2 层 2 盎司铜电路板设 计。

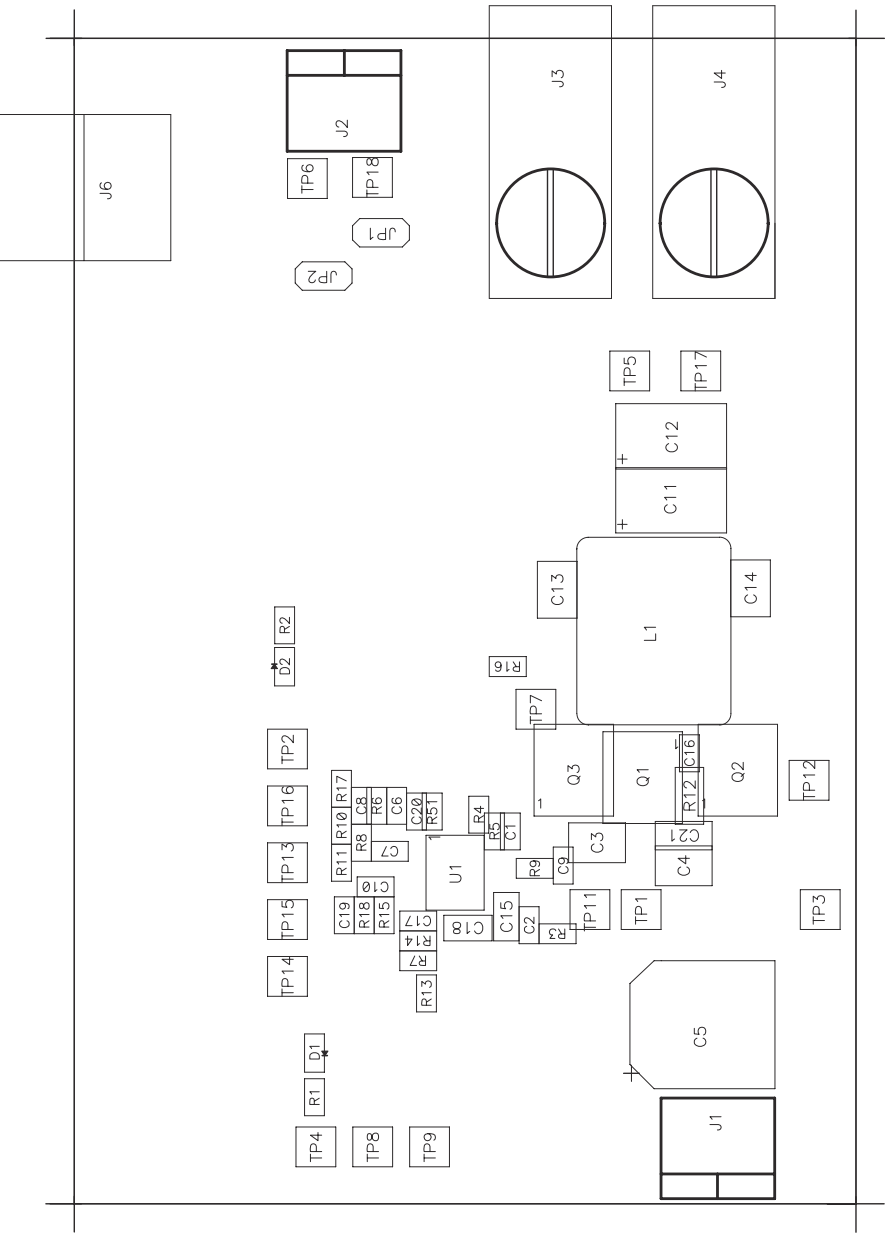

图 **9-1.** 顶层装配图

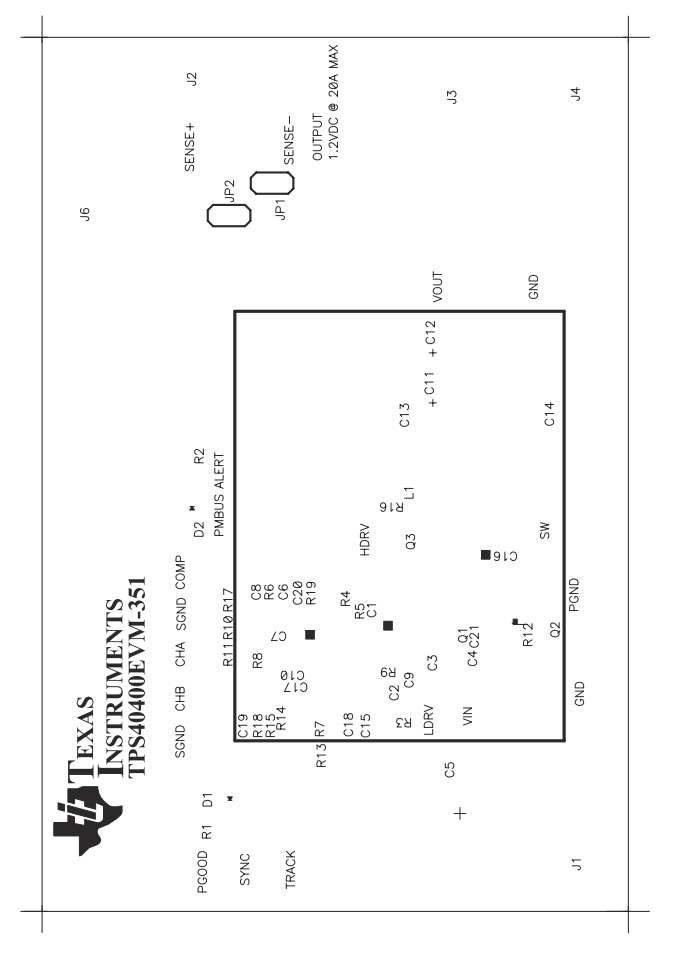

图 **9-2.** 顶部铜

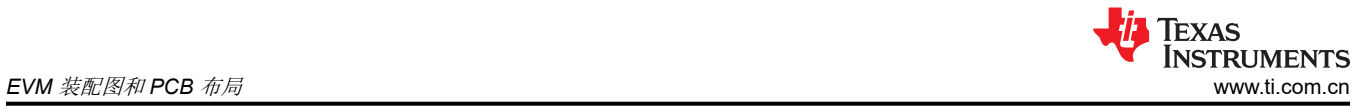

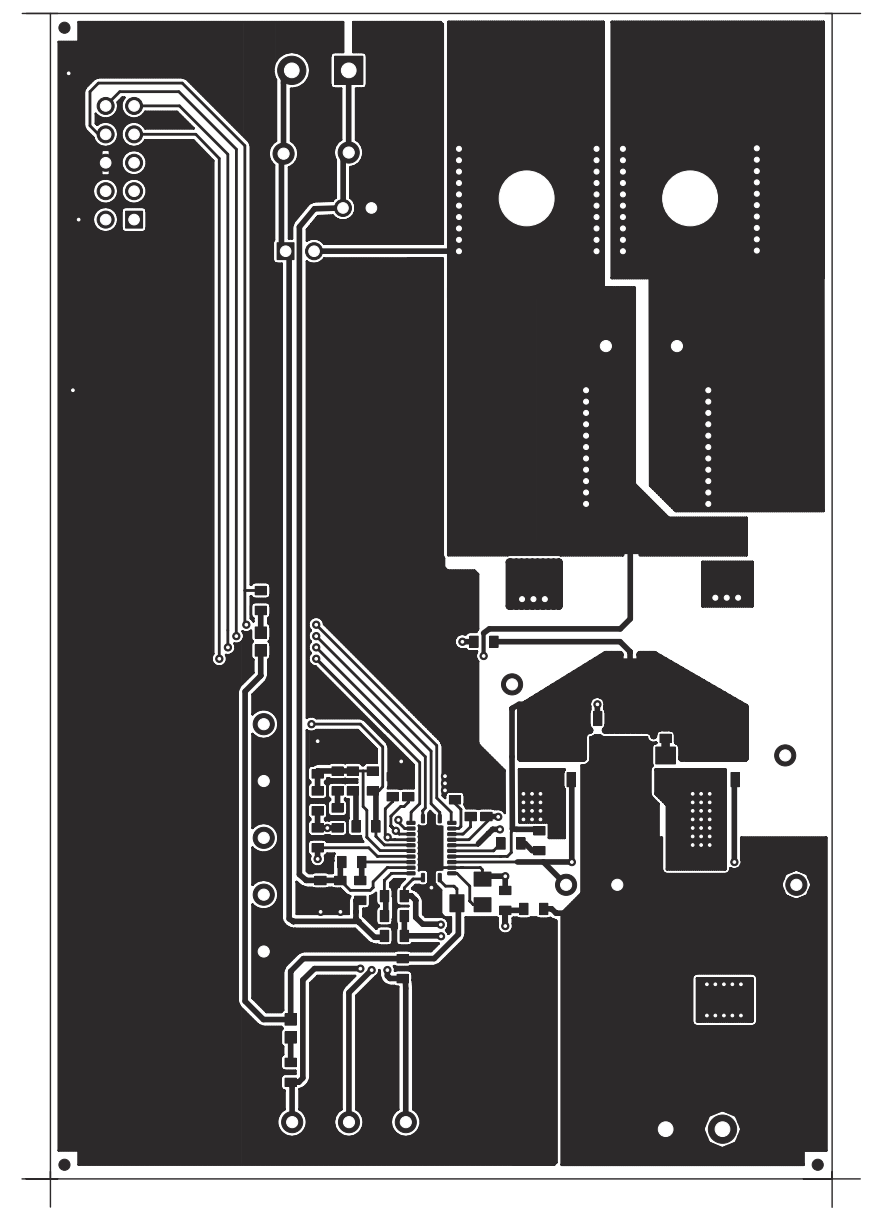

图 **9-3.** 底部铜

<span id="page-24-0"></span>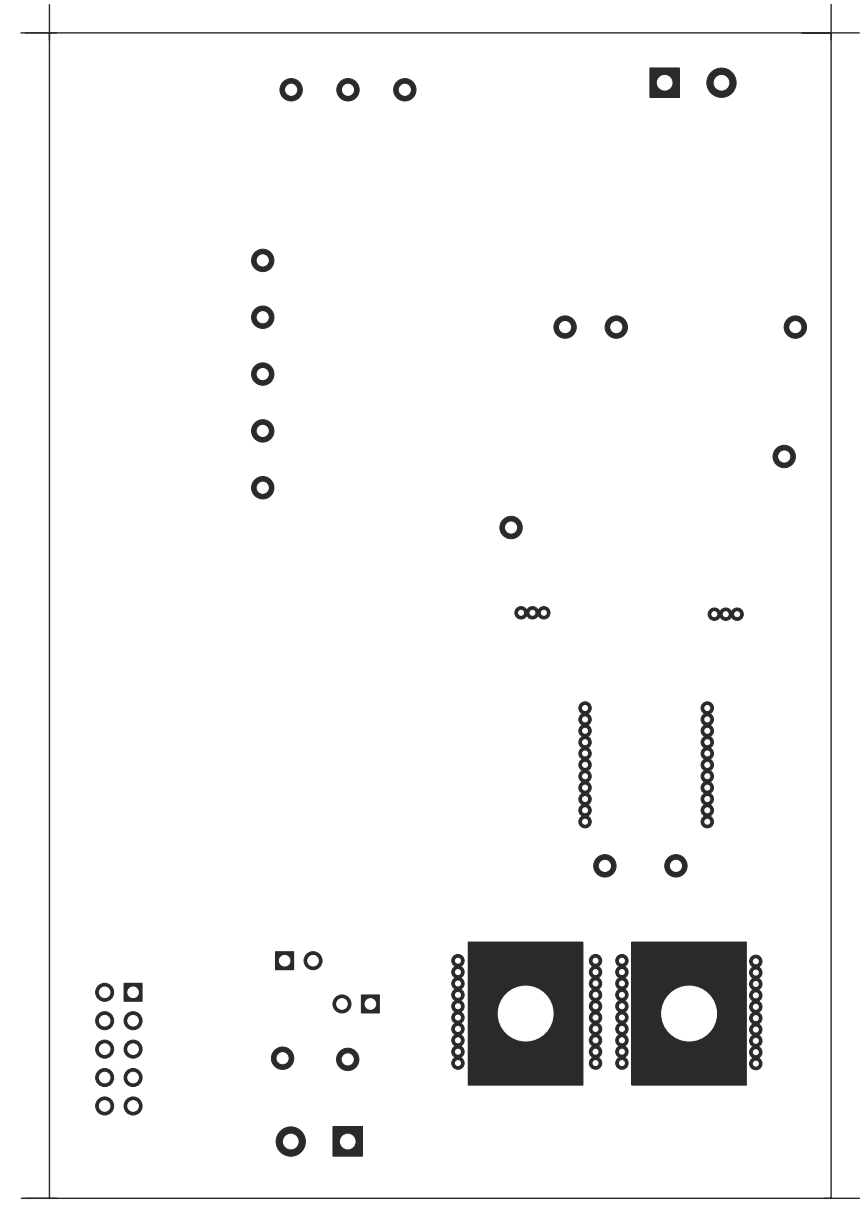

图 **9-4.** 顶部丝网

<span id="page-25-0"></span>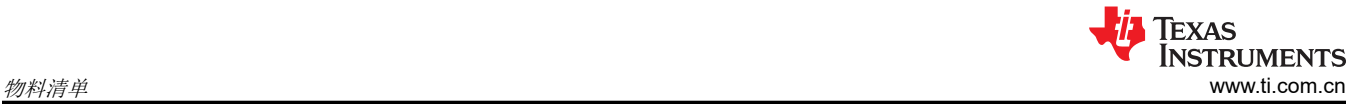

### **10** 物料清单

基于原理图的 EVM 元件列表如图 [4-1](#page-4-0) 所示。

表 **10-1. TPS40400EVM-351** 物料清单

| 数量             | 参考标识符             | 说明                                                       | 器件型号             | 制造商                           |
|----------------|-------------------|----------------------------------------------------------|------------------|-------------------------------|
| 4              | C1, C2,<br>C9、C17 | 电容器,陶瓷,25V,X7R,10%,100nF,0603                            | std              | std                           |
| 0              | C <sub>10</sub>   | 电容器,陶瓷,开路式,0603                                          |                  |                               |
| 1              | C <sub>11</sub>   | 电容器,钽,6.3V,10%,680µF,7343(D)                             | TPSE687K006R0045 | <b>AVX</b>                    |
| $\Omega$       | C <sub>12</sub>   | 电容器, 钽, 开路式, 7343 (D)                                    |                  |                               |
| 2              | C13、C14           | 电容器,陶瓷,6.3V,X7R,10%,47µF,1210                            | std              | std                           |
| 2              | $C15$ , $C18$     | 电容器,陶瓷,16V,X7R,10%,1µF,0805                              | std              | std                           |
| $\mathbf{1}$   | C16               | 电容器,陶瓷,25V,X7R,10%,1.0nF,0603                            | std              | std                           |
| $\Omega$       | C <sub>19</sub>   | 电容器, 陶瓷, 开路式, 0603                                       |                  |                               |
| 1              | C <sub>20</sub>   | 电容器,陶瓷,50V,X7R,10%,10nF,0603                             | std              | std                           |
| $\mathbf{1}$   | C <sub>21</sub>   | 电容器,陶瓷,25V,X7R,10%,1.0µF,1206                            | std              | std                           |
| 2              | C3, C4            | 电容器,陶瓷, 25V, X7R, 10%, 22µF, 1210                        | std              | std                           |
| 1              | C <sub>5</sub>    | 电容器,铝,SM,330μF,25V,150mΩ,FC 系列,10mm<br>$x$ 12 $mm$       | EEVFC1E331P      | Panasonic (松下)                |
| $\mathbf{1}$   | C <sub>6</sub>    | 电容器,陶瓷,50V,X7R,10%,680pF,0603                            | std              | std                           |
| $\mathbf{1}$   | C7                | 电容器,陶瓷,50V,X7R,10%,2.2nF,0603                            | std              | std                           |
| $\mathbf{1}$   | C <sub>8</sub>    | 电容器,陶瓷, 50V, X7R, 10%, 820pF, 0603                       | std              | std                           |
| 2              | D1, D2            | 二极管,LED,红色,2.1V,20mA,6 mcd,0603                          | LTST-C190CKT     | Lite On (建兴电子)                |
| $\overline{2}$ | $J1$ , $J2$       | 端子块,2 引脚,15A,5.1mm,D120/2DS,0.40 英寸 x 0.35<br>英寸         | <b>ED120/2DS</b> | On Shore Technology<br>(岸上科技) |
| $\overline{2}$ | $J3$ , $J4$       | L 类 - 单个镀铜导体, 单孔安装, L35, 0.813 英寸 x 0.375 英<br>寸         | L35              | Thomas and Betts ( 美<br>国通贝)  |
| $\mathbf{1}$   | J6                | 连接器,公头直角 2 x 5 引脚,100mil 间距,4 墙壁,0.607 英<br>寸 x 0.484 英寸 | 86479-3          | AMP                           |
| 2              | JP1, JP2          | 接头, 2引脚, 100mil 间距, 0.100 英寸 x 2 英寸                      | PTC36SAAN        | Sullins ( 赛凌思)                |
| 1              | L1                | 电感器,SMT,0.75 µ H,1.2m Ω ,31A,0.512 英寸 x 0.571<br>英寸      | PG0077.801       | Pulse (普思)                    |
| 1              | Q1                | MOSFET, N 沟道, 25V, 20A, 4.1m $\Omega$ , QFN 5mm x 6mm    | CSD16404Q5A      | TI                            |
| $\overline{2}$ | Q2, Q3            | MOSFET, N 沟道, 25V, 33A, 1.7mΩ, QFN-8 POWER               | CSD16325Q5       | <b>TI</b>                     |

<span id="page-26-0"></span>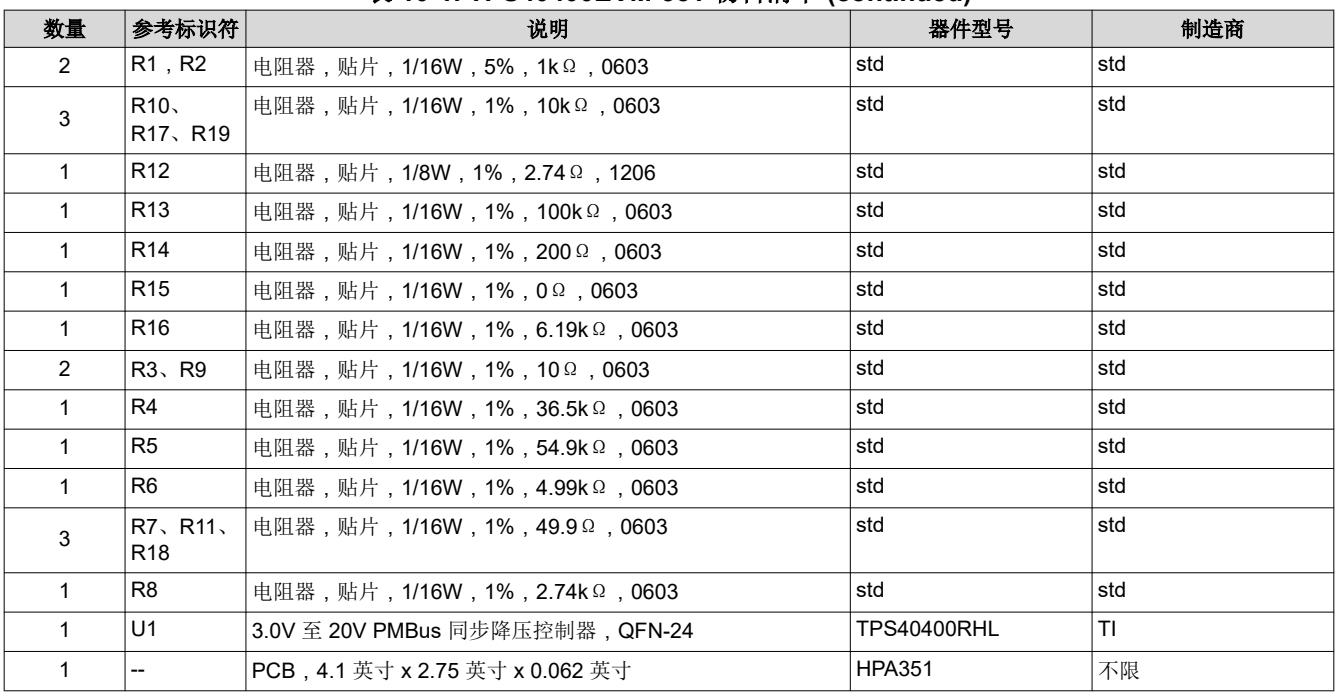

#### 表 **10-1. TPS40400EVM-351** 物料清单 **(continued)**

### **11** 修订历史记录

注:以前版本的页码可能与当前版本的页码不同

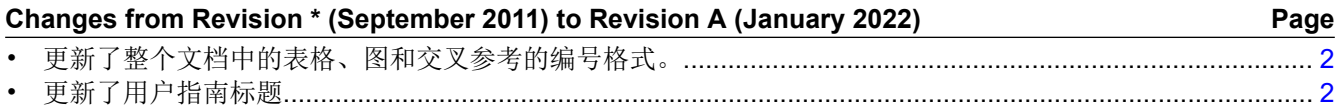

#### 重要声明和免责声明

TI"按原样"提供技术和可靠性数据(包括数据表)、设计资源(包括参考设计)、应用或其他设计建议、网络工具、安全信息和其他资源, 不保证没有瑕疵且不做出任何明示或暗示的担保,包括但不限于对适销性、某特定用途方面的适用性或不侵犯任何第三方知识产权的暗示担 保。

这些资源可供使用 TI 产品进行设计的熟练开发人员使用。您将自行承担以下全部责任:(1) 针对您的应用选择合适的 TI 产品,(2) 设计、验 证并测试您的应用,(3) 确保您的应用满足相应标准以及任何其他功能安全、信息安全、监管或其他要求。

这些资源如有变更,恕不另行通知。TI 授权您仅可将这些资源用于研发本资源所述的 TI 产品的应用。严禁对这些资源进行其他复制或展示。 您无权使用任何其他 TI 知识产权或任何第三方知识产权。您应全额赔偿因在这些资源的使用中对 TI 及其代表造成的任何索赔、损害、成 本、损失和债务,TI 对此概不负责。

TI 提供的产品受 TI [的销售条款或](https://www.ti.com/legal/termsofsale.html) [ti.com](https://www.ti.com) 上其他适用条款/TI 产品随附的其他适用条款的约束。TI 提供这些资源并不会扩展或以其他方式更改 TI 针对 TI 产品发布的适用的担保或担保免责声明。

TI 反对并拒绝您可能提出的任何其他或不同的条款。

邮寄地址:Texas Instruments, Post Office Box 655303, Dallas, Texas 75265 Copyright © 2022,德州仪器 (TI) 公司